Tutoriel inscription à Sciencesconf Tutorial de registo en Sciencesconf Tutorial de inscrição no Sciencesconf Sciencesconf registration tutorial

**1**

Cliquer sur :<https://derechalogos.sciencesconf.org/>

Ingrese en:<https://derechalogos.sciencesconf.org/>

Clique em:<https://derechalogos.sciencesconf.org/>

Click on: https://de

**2** Cliquer sur la flèche à côté du bouton « Connexion » et choisir « Créer un compte »

Haga click en la flecha junto al botón « Connexion » y elija « Créer un compte » (Crear una cuenta)

Clique na seta ao lado do botão "Login" e escolha "Criar uma conta"

Click on the arrow next to the "Login" button and choose "Create an account"

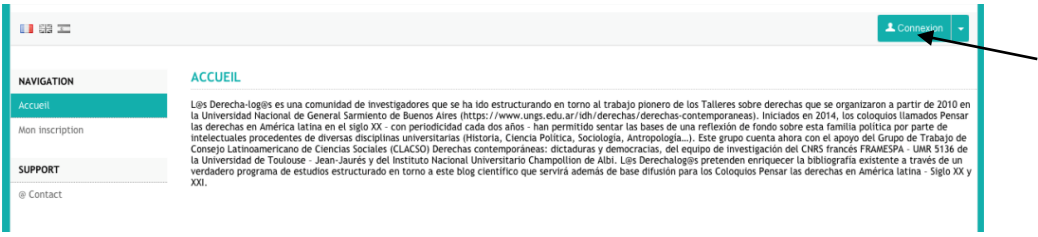

**3** Renseigner les données et cliquer sur "Créer un compte"

Introduzca sus datos y seleccione "Créer un compte" (Crear una cuenta)

Preencha os dados e clique em "Criar uma conta"

Fill in the data and click on "Create an account"

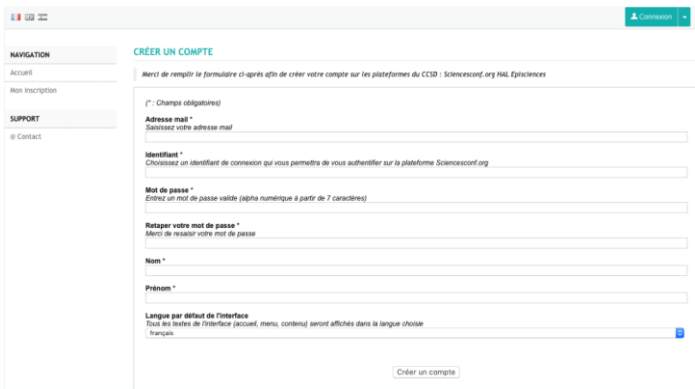

**4**

Cliquer sur connexion et se connecter avec ses identifiants. Puis compléter son inscription en cliquant sur « Mon inscription »

Clickee sobre la conexión. Use sus datos para conectarse. Para completar su inscripción seleccione « Mon inscription » (Mi inscripción)

Clique em conexão e conecte-se com seus detalhes de login. Em seguida, complete o seu registo clicando em "O meu registo"

Click on connection and connect with your login details. Then complete your registration by clicking on "My registration"

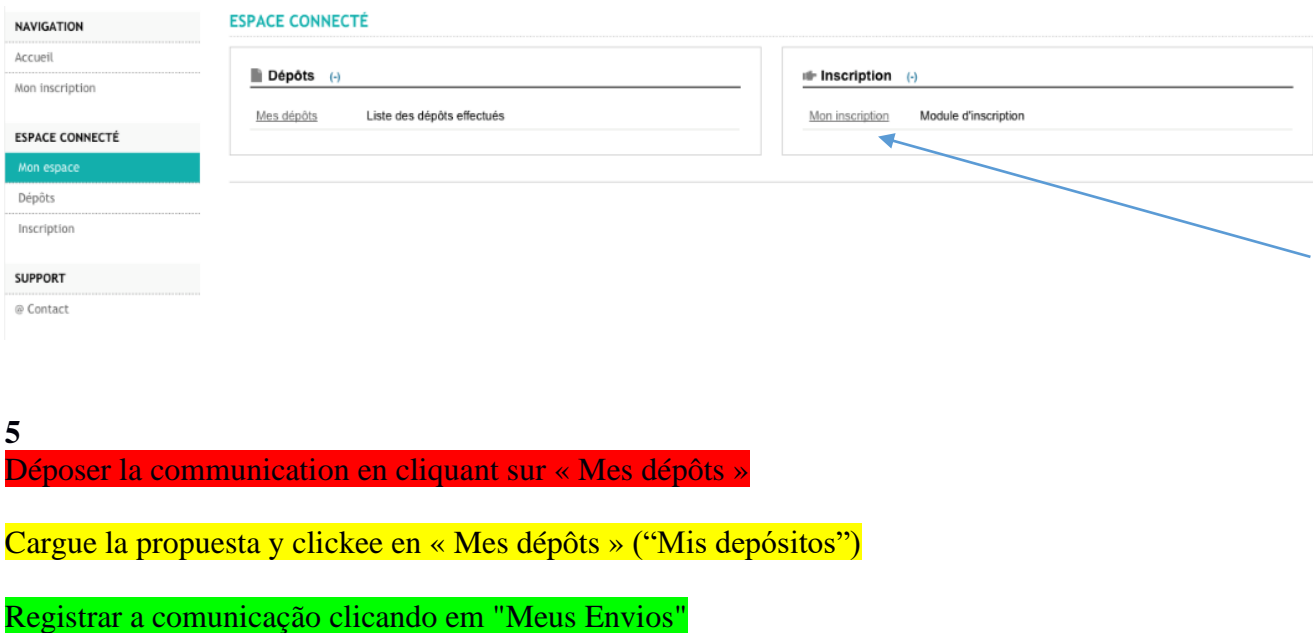

Submit the communication by clicking on "My Submissions"

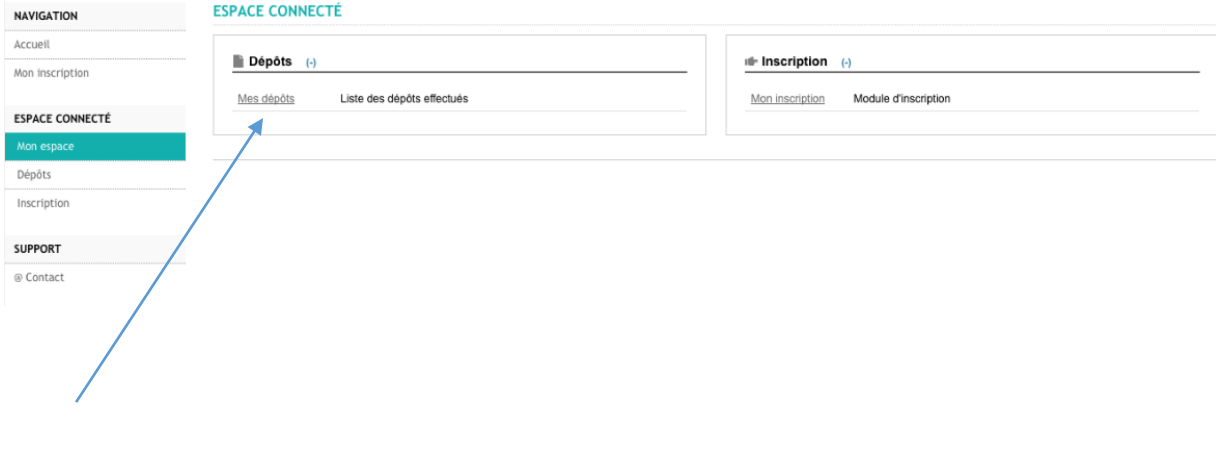

**6** Cliquer sur « Déposer un résumé »

Haga click en « Déposer un résumé » (Depositar un resumen)

## Clique em "Enviar um resumo"

## Click on "Submit a summary"

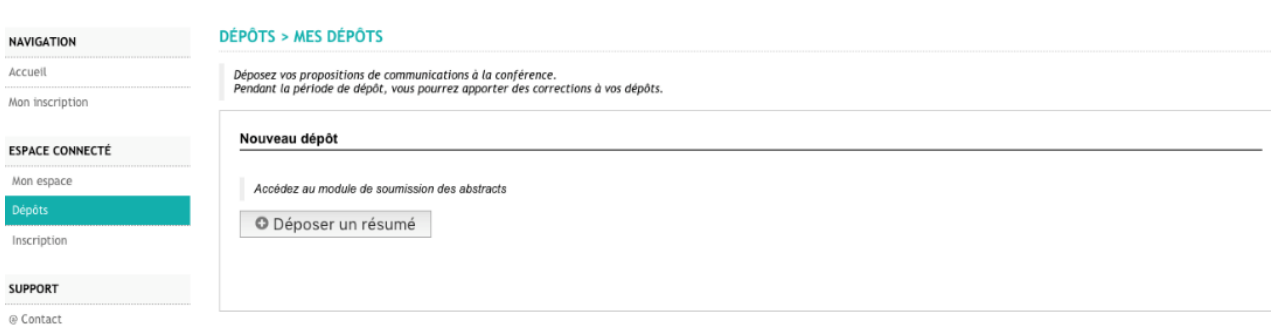

**7** Renseigner les métadonnées de la communication

-Titre -Résumé -Choisir la thématique parmi les 12 proposées -Langue du texte intégral -Date de production, écriture -Mots Clés -Commentaire (non obligatoire) Puis cliquer sur "Etape suivante"

Completar los meta-datos de la ponencia -Titulo: -Resumen :

-Seleccionar la temática entre las 12 propuestas -Idioma del texto -Fecha de de producción o redacción -Palabras clave -Comentario (no obligatorio) Luego haga click en "Etape suivante" (siguiente etapa)

Preencha os metadados de comunicação -Título -Resumo -Escolha o tema entre os 12 propostos -Linguagem de texto integral -Data de produção, escrita -Palavras-chave -Comentário (não obrigatório) Em seguida, clique em "Próximo passo"

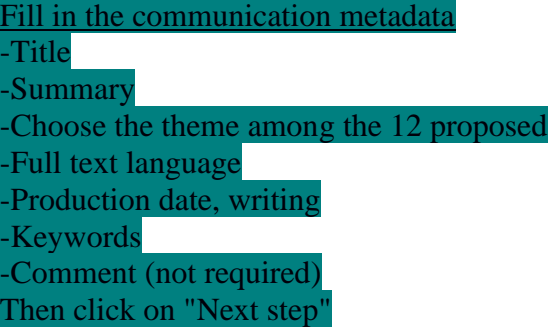

 $\alpha$  . Change shifted  $\alpha$ 

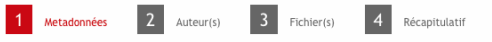

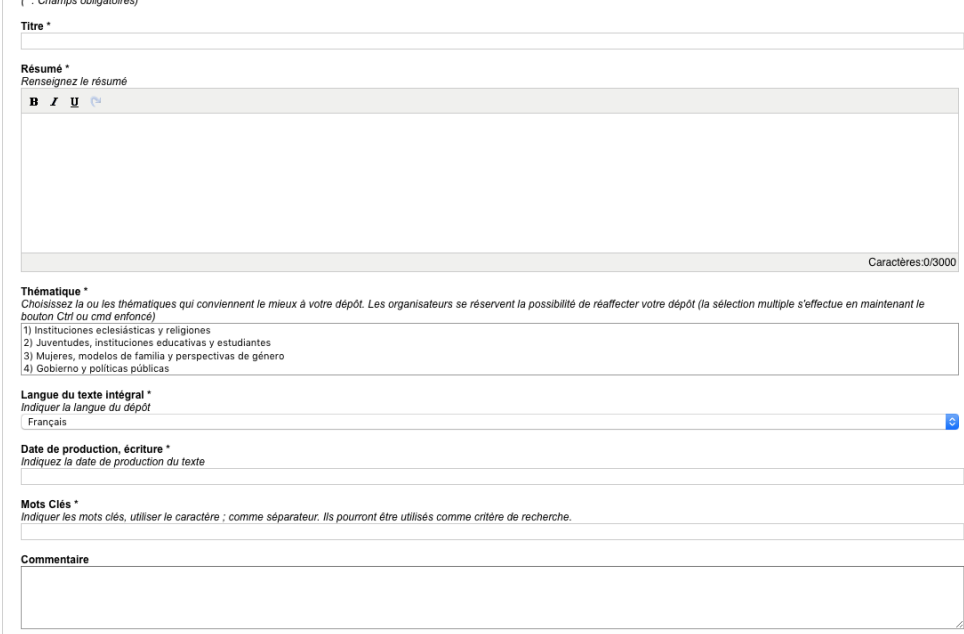

Renseigner le/les auteur(s) ainsi que l'affiliation et cliquer sur "Etape suivante"

Informar autor/es y pertenencia institucional y hacer click en "Etape suivante" (siguiente etapa)

Digite o(s) autor(es) e afiliação e clique em "Próximo passo"

Enter the author(s) and affiliation and click on "Next step"

1 Metadonnées

Vous devez renseigner les auteurs du dépôt. Si l'auteur ajouté est connu dans le référentiel de Sciencesconf.org, ses affiliations seront automatiquement récupérées. Au moins un des auteurs<br>doit être intervenant Auteur(s) Renseigner un auteur (+)

2 Auteur(s)

 $3$  Fichier(s)

4 Récapitulatif

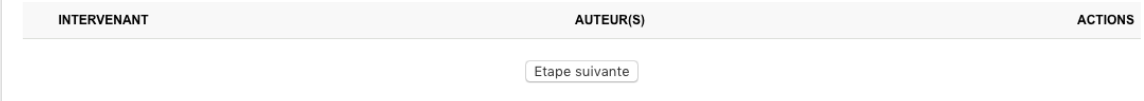

**9**

**8**

Cliquer sur "Choisissez un fichier", choisir le fichier puis "transférer". Une fois le fichier transféré, il apparaît dessous et il faut maintenant choisir le "type de fichier"

Seleccionar "Choisissez un fichier" (elegir un archivo), seleccionar el archivo y luego hacer click en "transférer" (transferir)

Una vez que el archivo esté subido, aparecerá por debajo y entonces hay que indicar el "type de fichier" (tipo de archivo).

Clique em "Escolher um arquivo", escolha o arquivo e depois "transferir". Uma vez que o arquivo tenha sido transferido, ele aparece abaixo e você deve agora selecionar o "tipo de arquivo"

Click on "Choose a file", choose the file and then "transfer". Once the file has been transferred, it appears below and you must now choose the "file type".

**10**

Cliquez ensuite sur "Etape suivante"

Hacer click en "Etape suivante" (siguiente etapa)

Em seguida, clique em "Próximo passo"

Then click on "Next step"

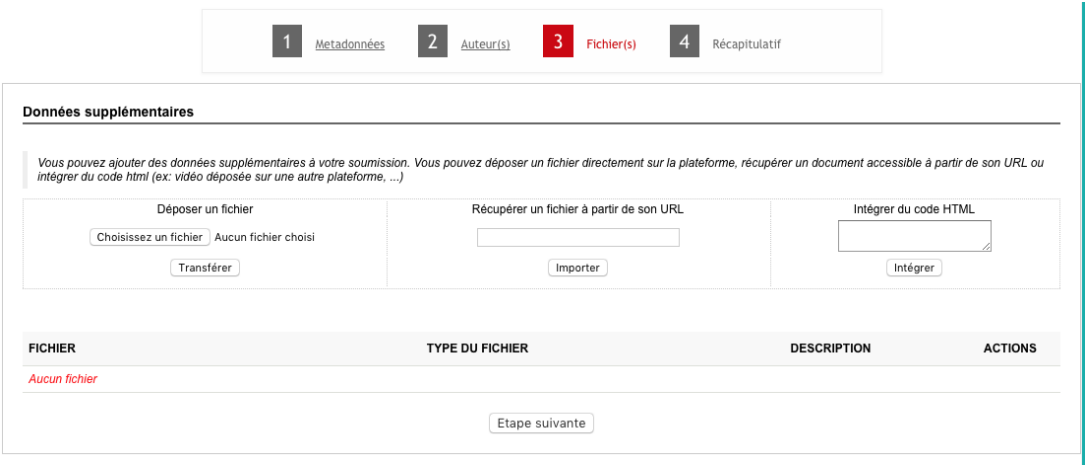

## **11**

Apparaît maintenant le "Récapitulatif" de votre dépôt, pour confirmer, cliquer sur "Déposer"/"Next step"/"Siguiente etapa"

Aparecerá entonces el "Récapitulatif"(resumen) de su envío o depósito. Para confirmar haga click en "Déposer"/"Next step"/"Siguiente etapa"

Agora aparece o "Resumo" do seu depósito, para confirmar, clique em "Depósito"/ "Próximo passo"/ "Etapa seguinte"

Now appears the "Summary" of your deposit, to confirm, click on "Deposit"/ "Next step"/ "Siguiente etapa"

## **12**

Vous recevrez ensuite un email de confirmation sur votre boîte mail

Recibirá inmediatamente un correo de confirmación en su e-mail

Você receberá um e-mail de confirmação na sua caixa de correio

You will then receive a confirmation email to your mailbox